# Cougar Display Technical Configuration Guide

# Table of Contents

| 2  |
|----|
| 2  |
| 2  |
| 3  |
| 3  |
| 3  |
| 7  |
| 8  |
| 9  |
| 10 |
| 11 |
| 16 |
| 18 |
| 20 |
|    |

# Selecting Monitors for Your Thrustmaster MFD Cougars

There are several ways you can hook up your Thrustmaster Cougar MFD's to monitors and the choice depends upon your budget, cable requirements and ability to extend the Windows desktop.

The basic concept is that you want to under pin your Thrustmaster MFD Cougars with some sort of active display so you can get EDCD to render to a window. In the sections below you'll find some of my thoughts on how this can be achieved and the relative pros and cons of each method.

# **Secondary Monitor**

In the simplest case you could just attach a secondary monitor to your existing single monitor configuration by plugging in a HDMI or DVI cable – all graphics cards and laptops support at least two monitors.

I highly recommend a 4K monitor in this configuration because the pixel density is much greater than a HD monitor and thus the window resolution under the Thrustmaster MFD Cougars will increase from 500x500 pixels to something like 1000x800 (just a guess as I don't own a 4K monitor).

#### Advantages:

- Simple setup, minimal number of cables required (power cable and HDMI)
- Cheap for many people, no additional cost involved as they may already own secondary monitors
- Second monitor useful for general use, so not 'dedicated' only for Elite Dangerous

#### Disadvantages:

- Thrustmaster MFD Cougars placement is limited to the outer edges of the monitor for practical reasons
- Other areas of the screen not covered by the Thrustmaster MFD Cougars are visible
- Doesn't look like a real cockpit extension
- Good luck making the cougars stay attached to the monitor! (Windows tends to juggle the desktops around)

#### **USB Monitors**

There are a couple of choices here. You can buy a dedicated monitor which is self-powered by a single USB cable, or you can buy any hobbyist (Raspberry Pi) LED/LCD screen and attached it as a second/third monitor.

You can buy a range of sizes from 7 inch, 8 inch or more (although there's not much point beyond 10"). Given the size of the Thrustmaster MFD Cougars, I recommend the 8 inch monitor to reduce the amount of screen not covered by the Cougar and yet retain as much of the display as possible so as not to lose resolution. With a 7 inch monitor, the maximum resolution is typically 800x480 pixels, whereas the 8-inch monitor is 800x600 pixels or 1024x768. Also, bear in mind that the area of the display outsize of the physical dimensions of the Thrustmaster MFD Cougars is wasted, so in reality both displays will likely show a 600x600 or 700x700 pixel window at most.

#### **Touch Screen**

If you purchase a touch screen variant of the monitor, you can save yourself the cost of the Thrustmaster MFD Cougar pack, although some people might prefer the tactile feel of the physical devices.

#### **USB Powered Monitors**

These are the best option in terms of cable management and simplicity. A single cable is all that is needed to provide both picture and power and Windows will extend the desktop to one or many USB monitors. An example of a decent 7-inch monitor is available <a href="here">here</a>.

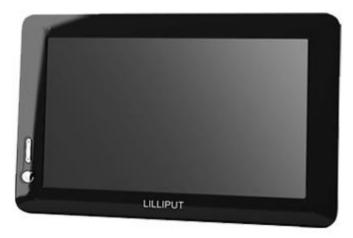

#### Advantages:

• Single cable required (USB 2.0/3.0 connection)

#### Disadvantage:

- Price tends to be more expensive than a 4K monitor!
- Limited choice
- Not everyone wants a monitor with a built-in stand (although you probably don't have to connect it).
- Limited colour space management/brightness control

#### **Hobbyist Monitors**

There are plenty of Raspberry Pi monitors available on Amazon in various kit or non-kit formats. I prefer the non-kit versions (which come with a plastic bezel around the display – just like a normal monitor) so that I don't have to build my own case. These units are cheap, and come in many different sizes – so again I'd recommend an 8-inch version (having bought a 7 inch, the 8 inch is a better fit with the Thrustmaster MFD Cougars). There are some vendors which offer these units with stands and some without – so again it depends on how you want to use them and if you are building a cockpit to mount them. Here's a 7 inch one I bought.

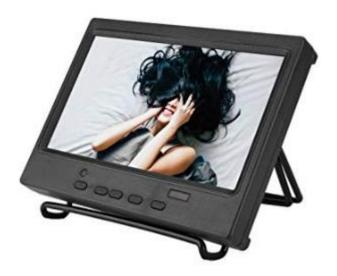

To connect these monitors (typically via HDMI), you will need buy an adaptor.

There are many varieties - <u>"4 HDMI Multi Monitor Adapter, USB 3.0 or USB C to HDMI Adapter"</u>

This one is not cheap at £140, but it is a good solution supporting 1920x1080 @ 60Hz

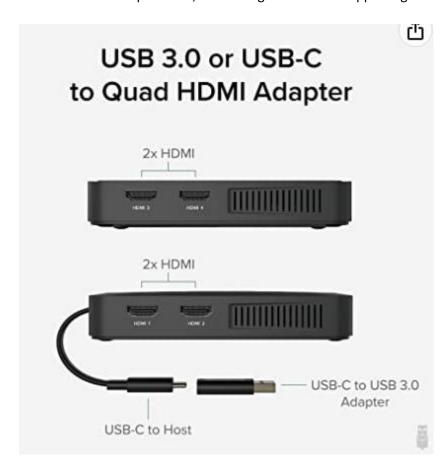

Or there are single variations, eg "USB 3.0 to HDMI adaptor". These are fairly cheap at about £15 from Amazon, or this Wavlink one for higher resolutions.

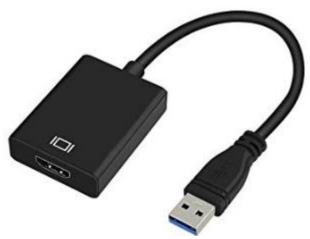

When you plug one into the USB port, you'll notice a new USB device in your Windows explorer (like a USB pen drive). Click on it, and you'll see a driver that you can install.

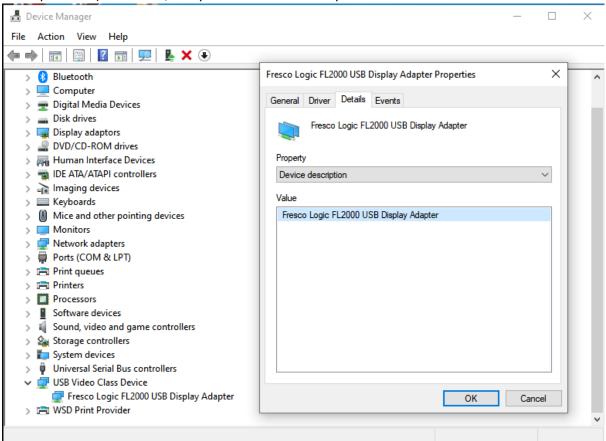

If you own a brand spanking new PC (one with USB-C / 3.1 port), then in theory you can power the monitors directly with the same USB cable - since the latest specification allows for both power and picture on the same cable, and additionally drive the display with a higher resolution too due to the increased available bandwidth.

For those with Display port connectivity on their GPU, you can attach to LCD/LED screens without the need for any kind of adapter since you can buy dedicated cables for about £5.

#### Advantages:

- Cheap
- Simple way to add multiple displays to Windows without adding extra graphics cards
- Lots of choice
- Easy to build into a cockpit

#### Disadvantages:

- Some lower-end devices have a max resolution limited to 800x600 USB 2.0 / 1024x768 or higher USB 3.0
- Bandwidth can become a consideration. Best to use separate USB 3.0 / 3.1 ports per monitor
- Limited brightness / colour control on the monitors. (However, EDCD has the ability to mitigate with configurable gamma and exposure settings).

# Extending the USB Ports

If your rig only supports USB 2, or all your ports are being used you may want to consider extra ports.

PCIe expansion cards offer a great way to add multiple USB 3 ports for around £20 and are readily available on amazon.

Here's a <u>four port card</u> I purchased from Amazon.

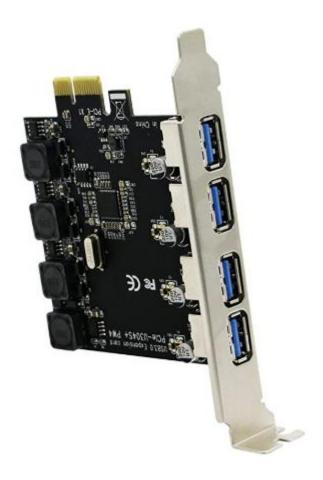

#### Add a second Graphics Card

With this option you get some serious advantages. Firstly, you can now add extra DHMI, DVI or Display port monitors to your system easily. Secondly, utility apps like this one can be configured to run off the newly inserted GPU to ensure that Elite maintains maximum framerate on your existing GPU.

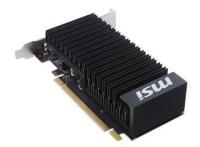

2 GB MSI NVIDIA GeForce GT 1030 PCI Express 3.0 Graphics Card

I have looked on various PC component outlets and both AMD and NVidia offer a low entry dedicated GPU. Amazon do sell NVidia cards for less than £30 – I can't speak about general gaming performance, but we only need it to render EDCD so even low-end (modern) GPUs should be able to cope.

I would recommend sticking with a single vendor within a system – ie don't mix NVidia with AMD and visa-versa (because they both have tools and utilities to control and extend the desktop, video decoding, etc and you don't want to increase the chance of conflicts).

#### Advantages:

- Adds multiple monitors easily, without USB adaptors
- Supports any resolution (that the monitor supports)
- No bandwidth limitations
- Frees up USB ports
- No problems with brightness / colour control / gamma

#### Disadvantages:

- Need a PC which can accommodate a second GPU (PCI express/x4/x8/x16 slot)
- Can cost more than a couple of "USB to HDMI converters"

Ensure your motherboard has support for your PCIe expansion cards. PCIe 2.0 has been superseded by PCI 3.0 and PCI 4.0 so not all motherboards offer slots which allow PCIe 2.0 cards. NVidia GT 710 is now discontinued and you may need to purchase a newer low-end model such as NVidia GT 1030 (PCIe 3.0)

# SpaceDesk / Android / iOS Tablets

Several people have reported success using an app called **Spacedesk**.

MFD Cougar Displays supports the use of tablets as touch devices via a setting in the MFDCougar.INI file. By adding the following setting, the focus returns to Elite Dangerous after touching the tablet.

[keyboard]
refocusEliteClient=1

#### Advantages

Makes use of exiting tablet hardware

#### Disadvantages

- Pass through of keypress events (via touch) is not always reliable
- Lower performance than native hardware solutions

# Configuring EDCD with a Multi-GPU System

On systems with multiple GPUs, you can run EDCD on the lesser GPU by associating the application with your GPU of choice. If Elite is using the nVidia GPU (for example), then you can associate the application to the remaining GPU.

On Windows 10, right-click the desktop → Display Settings → Graphics Settings (listed under Multiple Displays heading) → Graphics Performance Preference → Choose an app to set preference (choose a classic app) and browse for EDCD executable (aka MFDCougar.exe)

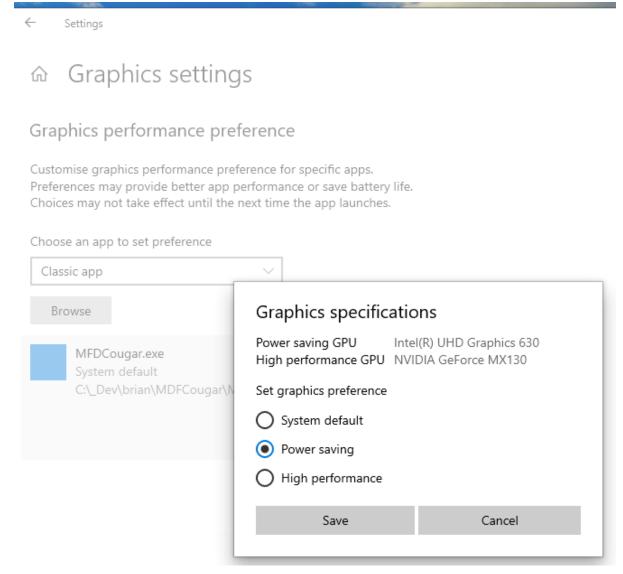

In this example, selecting "Power saving" option would make use of the Intel GPU, and selecting "High performance" would make use of the nVidia GPU.

### Sound

Every Windows update seems to make changes to my rig, which is rather annoying. I have included this section so that you know that you can associate MFD Cougar with a particular speaker set (eg headphones) so that the speech doesn't come from a different set of speakers than the main game – which would sound a little odd.

Also, I have included some settings which you may want to reference when Windows Update stops your speakers from working – ensure you have disabled the "Allow applications to take exclusive control" and disabled "Disable all enhancements". With these two settings on you sometimes don't get any sound from your speakers!

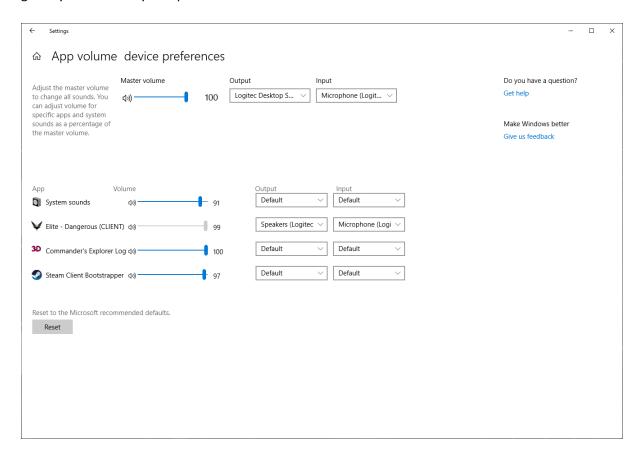

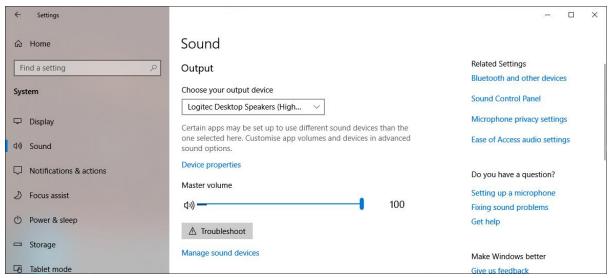

Windows 10 → Select Sound → Related Settings → Sound Control Panel

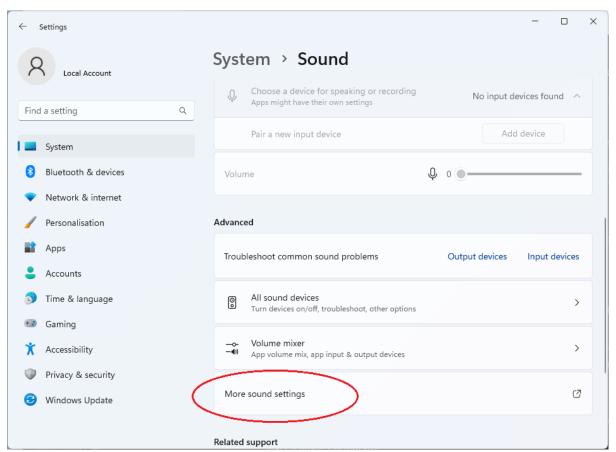

Windows 11 → Select Sound → More Sound Settings → Sound Control Panel

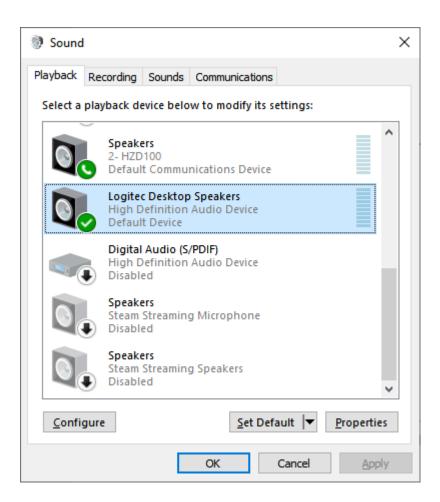

Click **Properties** to make the necessary changes.

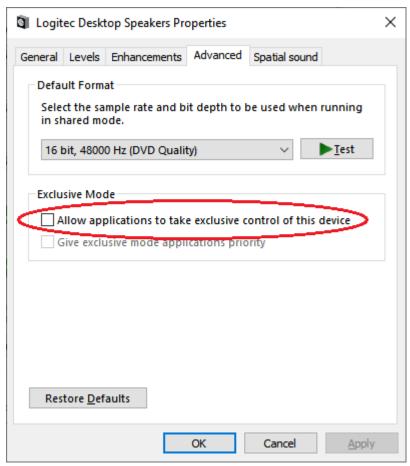

Ensure "Allow applications to take exclusive control" is clear.

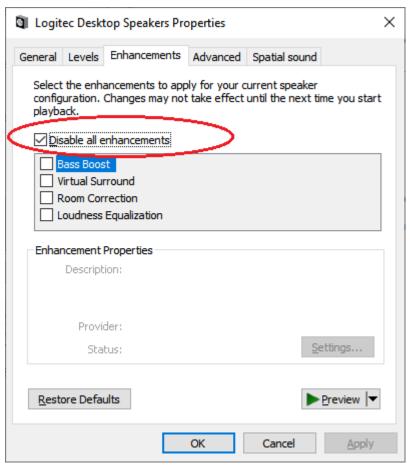

Tick the "Disable all enhancements" if you don't hear any sounds coming from your speakers.

## Windows 10/11 Additional Voices

This section is copied from a relevant Reddit post <u>here</u>.

When Microsoft released Windows 10, they included the Text-to-Speech voices that were created for Windows Mobile (Microsoft OneCore).

Additionally, when you install some of the language packs from the Region and Language options in windows, you are also given the option to download a related voice pack for that language that includes both a male and a female mobile voice.

As an example, windows 10 comes with the following two mobile voice packs if your region is English/United States:

- 1. Microsoft Mark Mobile English (United States)
- 2. Microsoft Zira Mobile English (United States)

For English you can also additionally install the following language packs and download the speech library for it, each one includes at least 1 new male and 1 new female voice pack:

- English Australia
- English UK
- English Canada
- English United States
- English Ireland

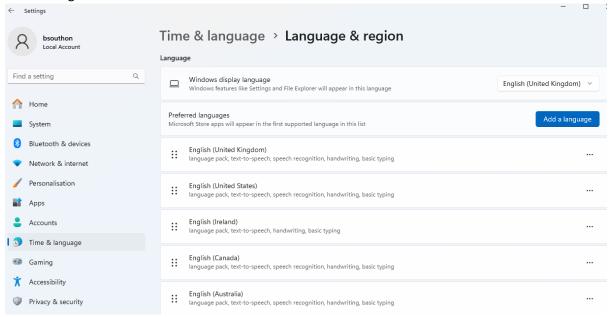

In order to make these additional voices available for the MFD Cougar Display, you will need to copy some information in the registry. You can do this manually (see the Reddit post for this – although this is for 32-bit applications), or use this handy PowerShell script:

- 1. Click Start
- 2. Type Powershell
- 3. Right click the search result and choose Run as Administrator.
- 4. Copy and paste the script into the console (WindowsVoices 64.ps1)
- 5. Press Enter.

```
#Script to make your 32-bit voices available to 64-bit apps
#You may have to allow the script to run on Windows 11
#set-executionPolicy -ExecutionPolicy RemoteSigned -Scope CurrentUser
$sourceOneCorePath32 = 'HKLM:\SOFTWARE\WOW6432Node\Microsoft\Speech OneCore\Voices\Tokens'
#Where the OneCore voices live
$sourceSpeechPath32 = 'HKLM:\SOFTWARE\WOW6432Node\Microsoft\SPEECH\Voices\Tokens' #For 32-bit
$destinationOneCorePath = 'HKLM:\SOFTWARE\Microsoft\Speech OneCore\Voices\Tokens' #For 64-bit
onecore apps
$destinationSpeechPath = 'HKLM:\SOFTWARE\Microsoft\SPEECH\Voices\Tokens' #For 64-bit apps
$listVoices = Get-ChildItem $sourceOneCorePath32
foreach($voice in $listVoices)
$source = $voice.PSPath #Get the path of this voices key
copy -Path $source -Destination $destinationOneCorePath -Recurse
\verb|copy -Path $source -Destination $ destinationSpeechPath -Recurse| \\
$listVoices = Get-ChildItem $sourceSpeechPath32
foreach($voice in $listVoices)
$source = $voice.PSPath #Get the path of this voices key
copy -Path $source -Destination $destinationSpeechPath -Recurse
```

Windows 11 users may need to allow permissions to run the script – try the following command in the Powershell window first:

set-executionPolicy -ExecutionPolicy RemoteSigned -Scope CurrentUser

The above script (WindowsVoices 64.ps1) copies the registry entries for 32-bit Microsoft OneCore voices into the location for both 32-bit and 64-bit Microsoft TTS voices — thus making them available for 64-bit MFD Cougar Display.

If you don't need or want to copy 32-bit Microsoft OneCore voices, an alternative script is available (WindowsOneCoreVoices.ps1) which will copy the registry keys for 64-bit Microsoft OneCore voices into 64-bit Microsoft TTS voices.

#### Narrator

Windows 11 allows the installation of natural voices for better TTS and for free.

From the RUN line (windows + R), type "Narrator"

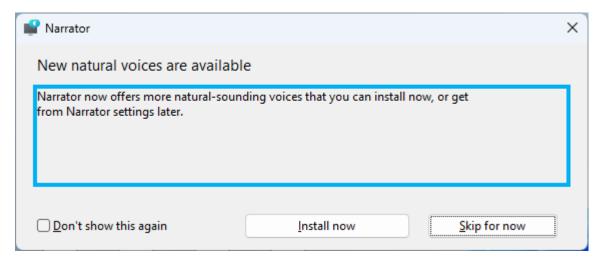

#### Click Install now, then select Add Natural Voice

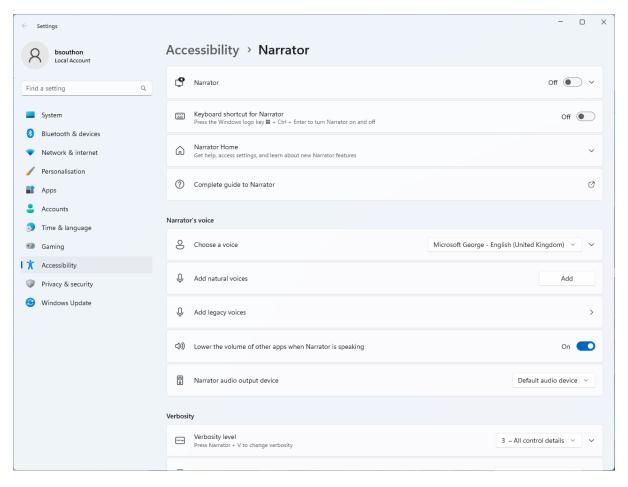

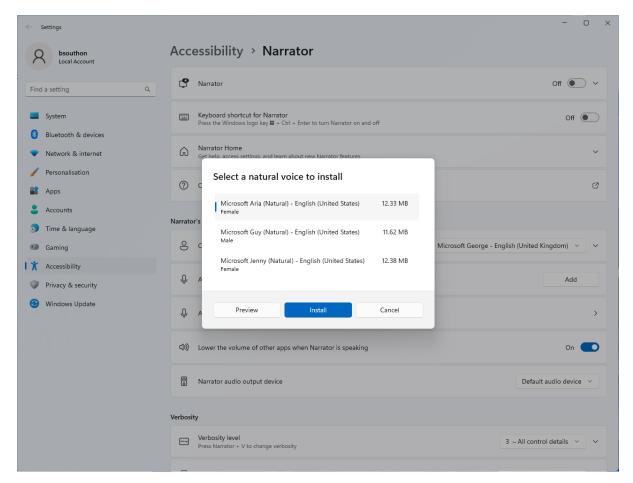

Select the additional voices.

Once installed, you may want to turn off Narrator, especially the narrator cursor

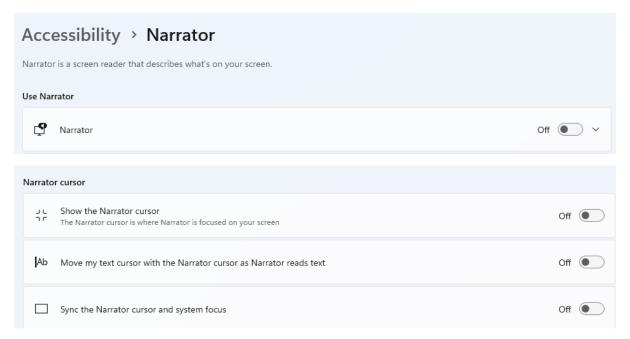

#### Downloading Free TTS voices from the web

There are quite a few free TTS voices available from a couple of sites. Try to go for newer SAPI 5 voices because not only do these offer higher quality, they are also more feature complete. Experimentation has shown that not all voices work reliably 100% of the time. For example not a lot of people know there is another TTS voice built into windows – Cortana. This voice is internally known as "Eva" and with some registry manipulation, can be made available to all applications. However, testing has shown some severe limitations with the voice.

The following list has been tested for use with MFD Cougar.

#### https://www.cereproc.com/en/home

William is a good male voice and tested with MFD Cougar Display

Amy is a good female voice and tested with MFD Cougar Display

CereProc voices are good quality, but use more CPU cycles to execute than MS voices.

#### https://freettsvoices.blogspot.com/

Rich - can't control volume. 200% louder than Microsoft voices Jamal Yusuf – CereVoice Ltd. Poor quality Anna/Lili (Lili – Cantonese English)

Avoid – the following as they are older generation SAPI 5 Michelle/Michael (semi robotic sounding) Mary / Sam / Mike (semi-robotic voices)

http://www.zero2000.com/free-text-to-speech-natural-voices.html

#### Avoid:

Mary / Sam / Mike (semi-robotic voices)
Michelle/Michael (semi robotic sounding)